# **Window Changer 1.2**

Table of Contents: **Description License Installation Registration Order Form Configuration Options Menu Items Hints**

### **Window Changer 1.2**

WinChanger is a Windows utility that operates by adding items to the system-menu. The system-menu is available from almost every window on the desktop by left-clicking on the system-menu-box in the upper-left corner of most windows (or by hitting ALT-SpaceBar on the keyboard).    WinChanger allows you to easily:

      switch to another window       make a window stay-on-top       hide a window       move a window to the back       exit or restart.Windows WinChanger runs in Windows 3.1 or higher.

WinChanger is \$14 from Natural Software Company. WinChanger is shareware. You may evaluate it for no more than 30 days. After this time, you must either register WinChanger or remove it from your system.

You may freely (in fact, you are encouraged to) copy and distribute copies of the archive file as WINCHG12.ZIP so long as no files are added, deleted or altered.

WinChanger will be continually evolving. The suggestions of users, especially registered users, will determine what additions and improvements will be made to WinChanger. We are always seeking to improve and enhance WinChanger and would appreciate your help.    Address any suggestions or problems you may be having to:

> Natural Software Company                                               P.O. Box 217 Haleiwa, HI 96712-0217

                                              Compuserve: 72672,3476 INTERNET: 72672.3476@compuserve.com

See also: **Registration**

### **Installation**

Copy the files:     WNCHGDLL.DLL     WCHANGER.EXE     WCHANGER.HLP

to the directory of your choice. The other files are optional and may be deleted. However, you might like to save README.TXT and/or ORDER.TXT for future reference.      WinChanger may be started by running WCHANGER.EXE or by choosing WCHANGER.EXE from the File Manager.

#### **Adding a WINCHANGER icon to Program Manager**

In Program Manager, click the "File" menu option, then "New", then select "Program Item" and enter WCHANGER.EXE with its full path as the new item. If you have a "Startup" group, adding WinChanger there will cause it to run every time Windows starts up.

#### **Accessing the WINCHANGER control panel.**

Once WinChanger is running, you may bring up the configuration-panel at any time.    There are several ways to gain access to it:

1) Attempt to run another instance of WinChanger. This will cause the configuration-panel to pop to the top.

2) if the WinChanger icon is visible, choose Restore from the icon's menu.

3) if the WinChanger icon is invisible, click on the system-menu-box in the upper-left corner of a window on the desktop, and choose the "Show WinChanger" item from the WinChanger pulldown menu.

# **Registration**

WinChanger may be registered by mail. WinChanger may also be registered online by Compuserve users by GOing SWREG (Registration ID 3525). Upon receipt of you payment, you will be supplied with a "Validation Code". This code is entered exact;ly into the program along with the "Registration Name" of your choice. The "Registration Name" and "Validation Code" are entered by selecting "Register" from the configuration-panel's main menu.

#### **Benefits of registering WinChanger**

"Register WinChanger" will no longer appear on the system-menu.

Your "Registration Name" will appear in place of <Unregistered Copy> on the configuration-panel.

Your "Registration Name" and "Validation Code" will be valid for ALL future updates of WinChanger forever. The price may go up, but all future versions of WinChanger are yours for free. Future versions will be made readily available for download. You should be able to find them the same place you found your current copy of WinChanger..

Suggestions by registered users will be incorporated into future versions of WinChanger.

Registering supports the shareware system (including shareware authors).

#### **Accessing the Order Form**

Click on: **Order Form**

Print the file ORDER.TXTwhich is included with the WinChanger distribution package.

If you do not have a printer, be sure to include all of the information requested in the order form with your check or money order.

# **Hints**

### **Displaying the Configuration Panel**

If the WinChanger configuration-panel is not accessible, there are several ways to gain access to it:

1) Attempt to run another instance of WinChanger. This will cause the configuration-panel to pop to the top.

2) If the WinChanger icon is visible, choose Restore from the icon's menu.

3) If the WinChanger icon is invisible, click on the system-menu-box in the upper-left corner of a window on the desktop, and choose the "Show WinChanger" item from the WinChanger pulldown menu.

#### **Possible Auto-Pop problems**

See AutoPop.

#### **Hiding windows**

You may not .Hide windows unless the Hidden Windows option is enabled on the configuration panel.. The purpose of the Hidden Windows option is to allow hiddenwindows to become unhidden. Since even hidden-windows consume memory and resources, this restriction prevents the accidental hiding of a window without a mechanism being available for unhiding it again.

# **Configuration Options**

If the WinChanger configuration-panel is not accessible, there are several ways to gain access to it:

1) Attempt to run another instance of WinChanger. This will cause the configuration-panel to pop to the top.

2) If the WinChanger icon is visible, choose Restore from the icon's menu.

3) If the WinChanger icon is invisible, click on the system-menu-box in the upper-left corner of a window on the desktop, and choose the "Show WinChanger" item from the WinChanger pulldown menu.

Options:: **SwitchTo other windows Hidden windows window Stay-in-Front window In Back window Hide Restart/Exit Windows AutoPop WinChanger Hide Icon Menu Position Window name as:**

#### **Also:**

If WinChanger is enabled, clicking the Disable WinChanger button will cause WinChanger to become inactive. Conversely, if WinChanger has been disabled, clicking the Enable WinChanger button will cause WinChanger to become enabled again. WinChanger may also be enabled/disabled from WinChanger's icon-menu.

Clicking on the OK button causes the configuration-panel to be minimized.

Clicking on the Exit WinChanger button causes WinChanger to shut down. It's menu will no longer appear and the configuration-panel will be unavailable.

## **Menu Items**

The WinChanger menu is available by left-clicking on the system-menu-button in the upper-left corner of most windows or by keying ALT-SpaceBar. Then, if AutoPop is not enabled, pull down the WinChanger submenu by clicking on "WinChanger".

Following are descriptions of the various items on the WinChanger menu:

**Other windows List Hidden windows <windowname>      in Back <windowname>      [NOT] Stay-in-Front <windowname>      Hide Restart Windows Exit Windows**

# **Order Form for WinChanger**

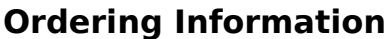

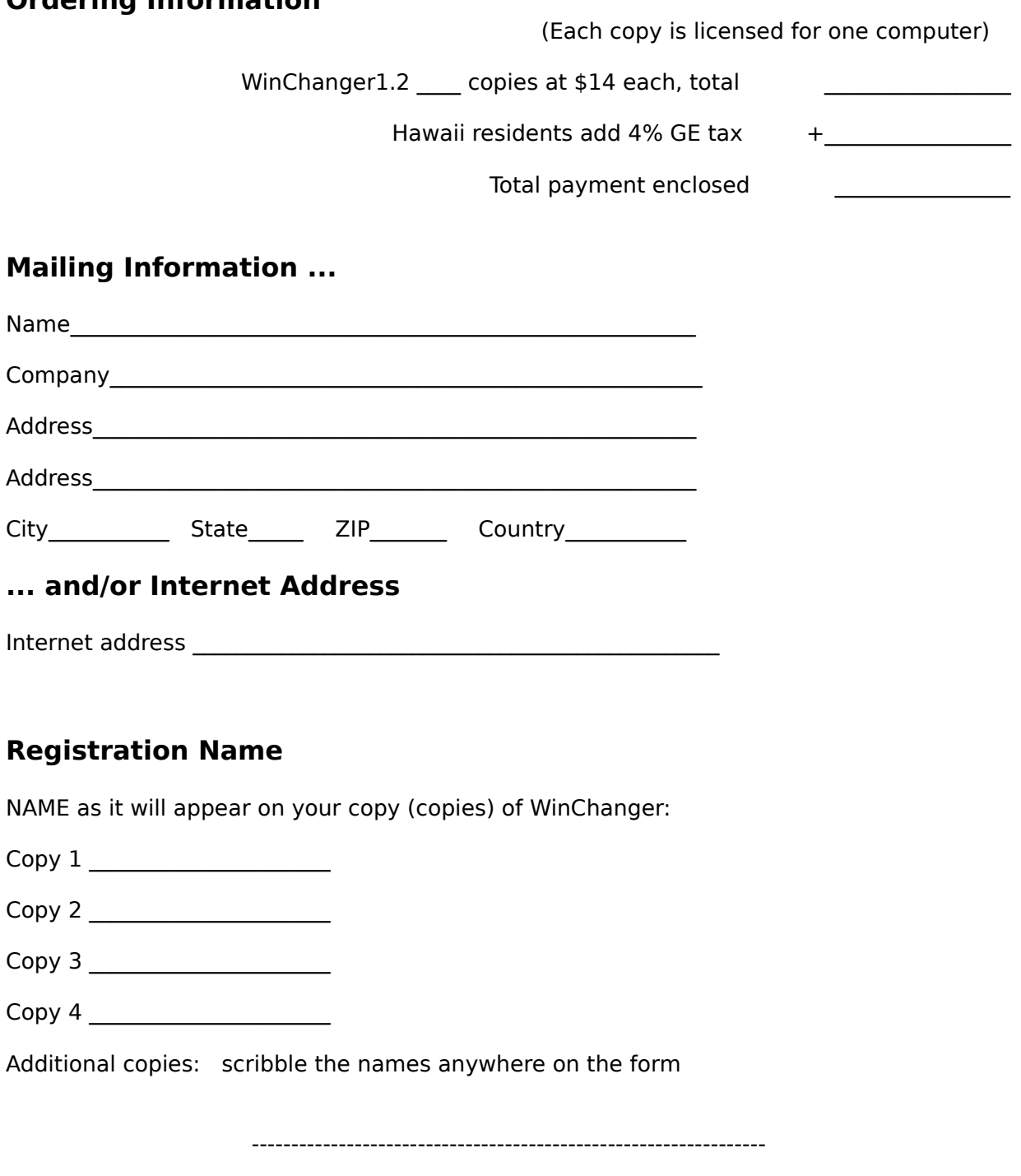

A copy of this page may be printed by clicking on the "File" menu item of this window and then "Print Topic".

WinChanger may be registered by Compuserve members online by GOing SWREG (Registration ID 3525). In order to register by mail, fill out the above form and mail with your check or money order to:

      Natural Software Company       P.O. Box 217 Haleiwa, HI 96712-0217       USA

Checks must be in US dollars drawn on a US bank. International postal money orders in US dollars may be used.        Postage to Hawaii is the same as to everywhere else in the United States.

# **License Agreement**

### **License**

This program is shareware. You may evaluate it for no more than 30 days. After this time, you must either register WinChanger or remove it from your system. Failure to comply with this condition is a violation of U.S. and international copyright law.

### **Distribution**

You may freely (in fact, you are encouraged to) copy and distribute copies of the archive file as WINCHG12.ZIP so long as:

- 1) no files are added or deleted from the archive
- 2) no files in the archive are altered

## **AutoPop WinChanger menu**

If the AutoPop WinChanger option is enabled on the configuration-panel, the WinChanger submenu will automatically be pulled-down whenever a system-menu is activated. A system menu is activated by left-clicking on the box in the upper- left corner of most windows on the desktop. Some people love this option, others can't stand it.

It is possible that AutoPop will not work correctly on your system. It has been known to have problems interacting with software that manipulates the way that menus behave. If AutoPop appears to be causing any problems, this option should not be enabled.

Also, note that it is possible to defeat AutoPop even when AutoPop is enabled. This is accomplished by holding down the left-mousebutton over the system-menu box and not releasing it. The mouse may then be moved to the desired item. AutoPop is not activated unless the left-mousebutton is released.

### **SwitchTo other windows**

If this option is enabled on the configuration-panel, a list of available top-level windows will appear on WinChanger's menu. This allows you to quickly switch to other windows without having to find them first.

See Also:

**Other windows list**

### **Restart/Exit.Windows**

If this option is enabled on the configuration-panel, the Restart Windows and Exit Windows items ill be available on WinChanger's menu.

### **Menu Position**

The WinChanger entry may appear at either the Top of the system-menu or at the Bottom.  Until the software has been registered, the Register WinChanger entry will appear directly below the WinChanger entry.

### **Hide Icon**

If Hide Icon is enabled on the configuration-panel, the icon will be invisible when WinChanger is minimized.

### **Other windows List**

If you have enabled SwitchTo other windows on the configuration-panel, a list of all the visible top-level windows on your system will appear on the WinChanger menu. Select the name of the window that you wish to switch to.

### **Hidden windows**

If the Hidden windows option is enabled on the configuration panel, the Hidden windows item will be available on the WinChanger menu. Pull down the Hidden Windows submenu and choose the hidden window that you want to switch to.

Also, if the Hidden windows option is enabled on the configuration panel, the .*Hide* option will also become available. Hide is not available if Hidden windows is disabled.

### **in Back**

This item will appear on the WinChanger menu if the window In Back option is enabled on the configuration-panel. Choose this to move the current window all the way to the back.

### **window [NOT] Stay-in-Front**

If the window Stay-in-Front option is enabled from the configuration-panel, this item will appear on WinChanger's menu. If the current windows is in stay-in-front mode, choosing [NOT] Stay-in-Front will disable stay-in-front mode. If the current window is not in stay-infront mode, choosing Stay-in-Front will enable stay-in-front mode for that window.

#### **Hide**

If the Hidden Windows AND the Hide options are enabled from the configuration-panel, the Hide item will be available on WinChanger's menu. Choose Hide to make the current window invisible.

Disable the Hide option in order to avoid accidently hiding windows.

It is important to realize that an invisible window uses just as much memory and resources as an invisible one. To free up memory and resources, a window must be Closed.

In order to make the window unhidden again, refer to: **Hidden windows**

Sometimes you may want to make a window disappear very quickly. First, Hidden windows, Hide and AutoPop options should all be enabled from the configurationpanel. Then click on the upper left corner of the offending window (or hit ALT-SpaceBar) to popup the system menu, and hit "h" on the keyboard.

### **Restart Windows**

If the <u>Restart/Exit Windows</u> option is enabled on the configuration-panel, this item will appear on WinChanger's menu. Choose Restart Windows to have Windows immediately exit and startup again. You may wish to restart windows if you have changed a system parameter.

### **Exit Windows**

If the <u>Restart/Exit Windows</u> option is enabled on the configuration-panel, this item will appear on WinChanger's menu. Choose Exit Windows to immediately exit from Windows to DOS.

## **Window name as:**

This determines how the name of each Windows window is displayed on WinChanger's menu.

### **Caption**

The window name is displayed as whatever is stored in the caption-bar on top of the window.

#### **Filename**

The window name is displayed as the filename of the executable program that created the window.

#### **Full Pathname**

The window name is displayed as the full file/pathname of the executable program that created the window.